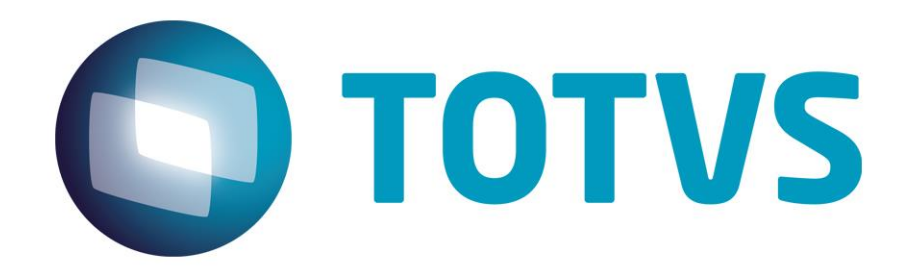

# **Protocolo de Transações Unimed A560**

**PTU Layout A560**

# **PTU Layout A560**

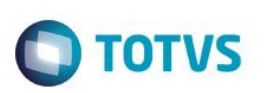

# <span id="page-1-0"></span>**Sumário**

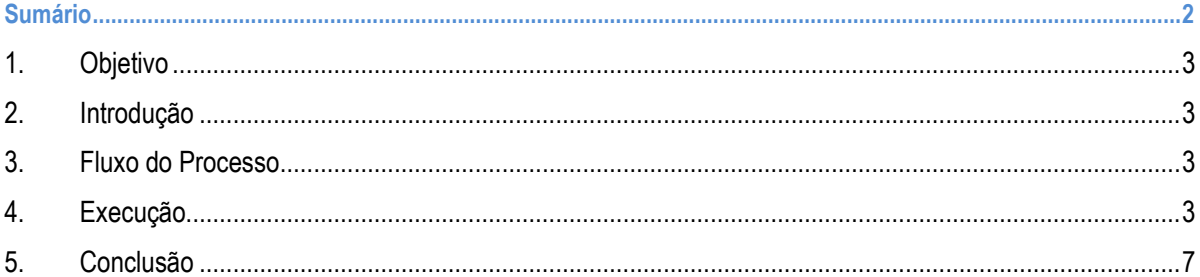

#### **PTU Layout A560**

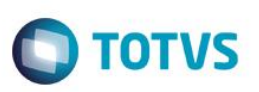

#### **1. Objetivo**

<span id="page-2-1"></span><span id="page-2-0"></span>Explicar visualmente o processo de exportação do Layout do PTU modelo A560 em modo batch.

#### **2. Introdução**

<span id="page-2-2"></span>Arquivo que tem por objetivo enviar o número e o vencimento da Nota de Débito/Crédito referente a um encerramento de contestação.

#### **3. Fluxo do Processo**

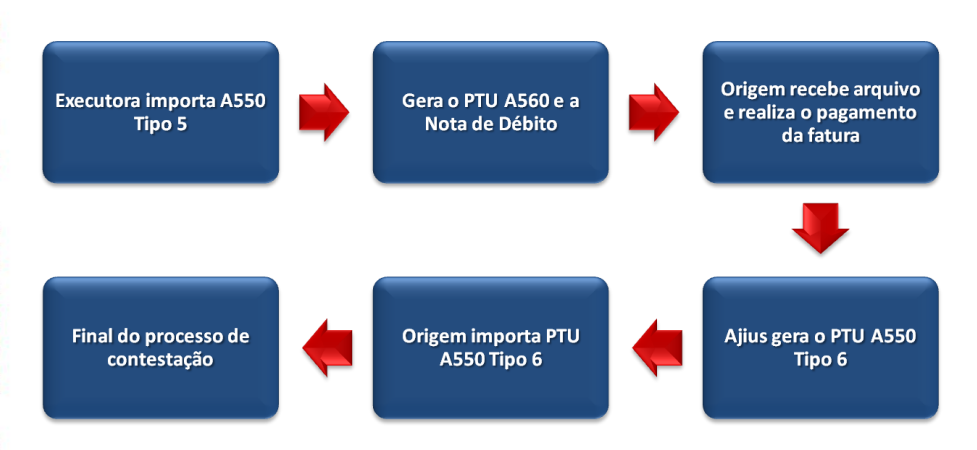

## **4. Execução**

<span id="page-2-3"></span>Para utilização das rotinas de importação e exportação do PTU, aplique primeiramente o novo Layout.

1. Na rotina **Aplicação Layout (PLSPTUAPL)**, acesse as opções **Miscelânea / EDI / Aplicação Layout**.

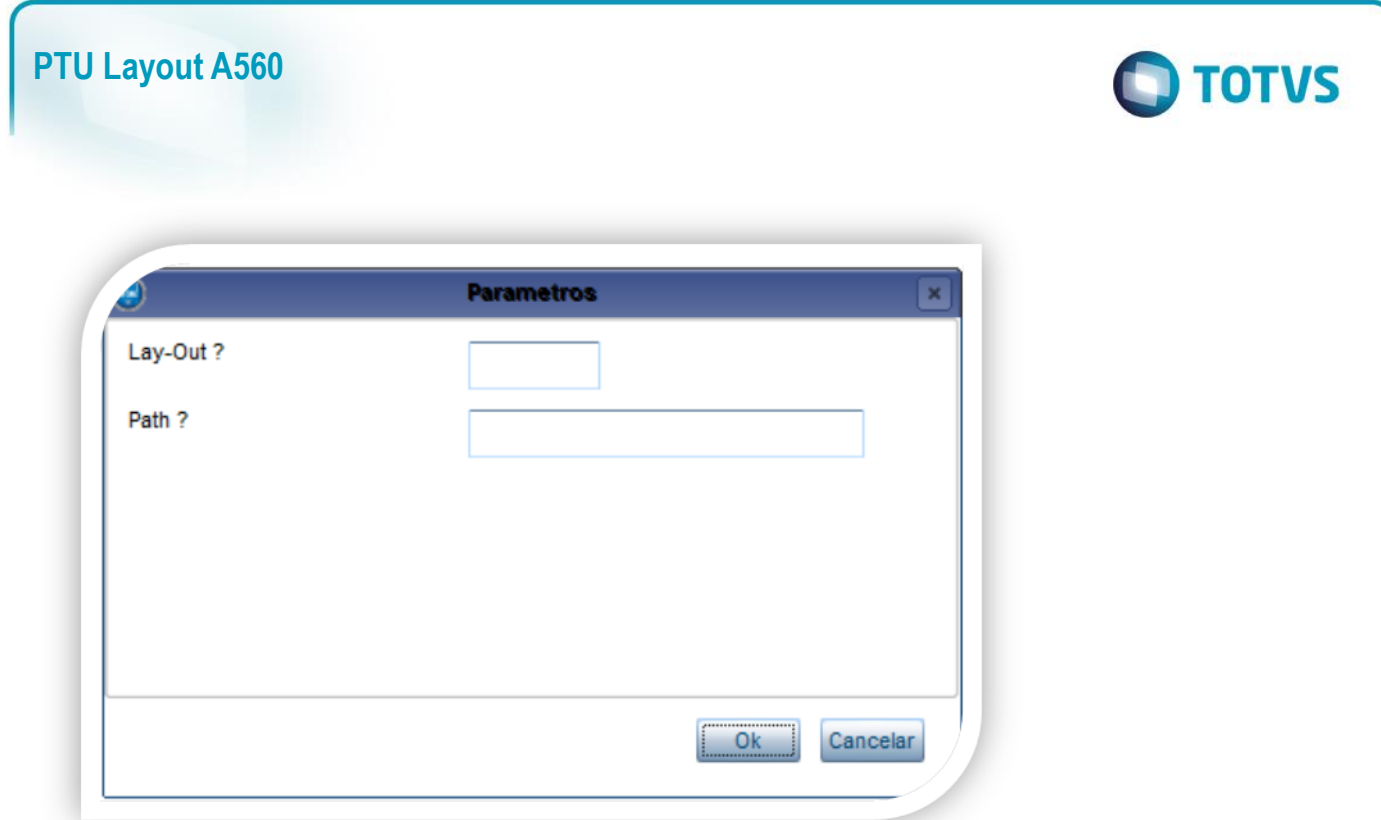

2. Na janela exibida, informe o layout A560 e o caminho onde foram salvos os arquivos EDI contidos no pacote (é recomendado salvar os arquivos dentro do RootPath).

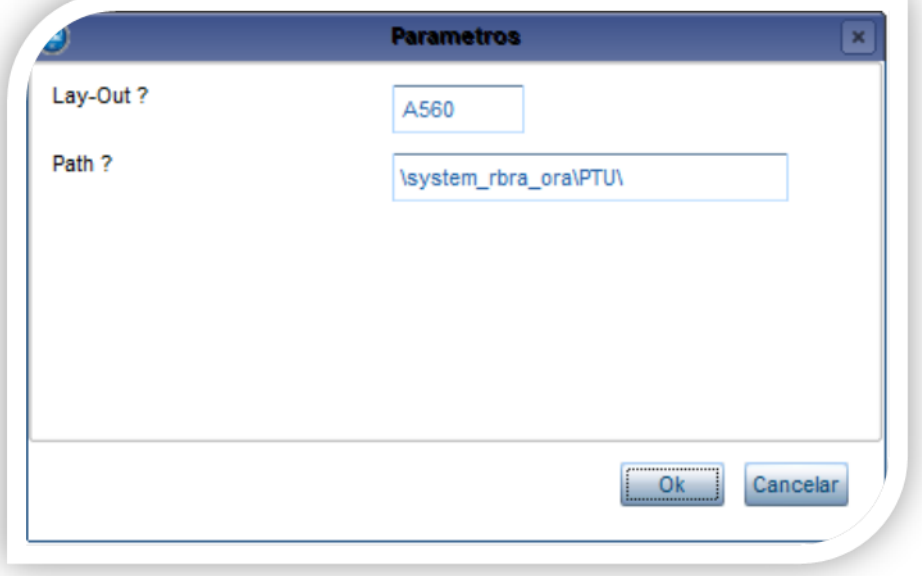

3. Acesse as opções **Miscelânea/Unimed/EDI/Exportação/ Layout A560.**

Para a geração do layout A560 é necessário possuir as redes de atendimento cadastradas (médicos, clinicas, laboratórios, hospitais e etc.) e atendimentos de usuários de outras operadoras. Para mais informações, consulte manual de cadastros do sistema.

 $\overline{\bullet}$ 

## **PTU Layout A560**

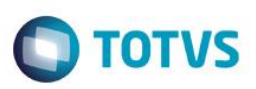

#### **Importante:**

O parâmetro MV\_PLSUNI deve estar ativado para gerar a exportação do A500.

#### **Gerando o arquivo de exportação:**

1. Preencha os parâmetros conforme necessário.

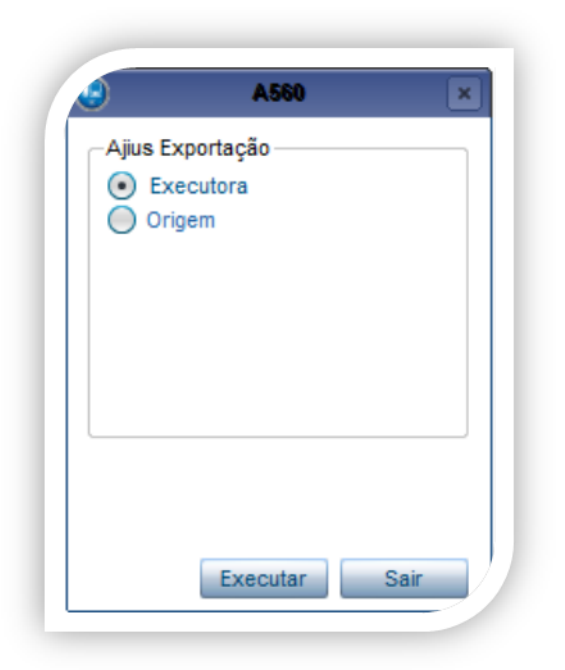

#### 2. Confirme:

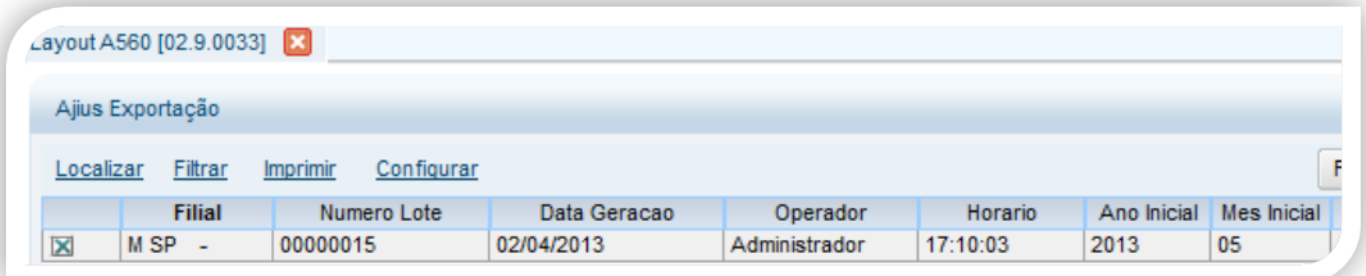

Selecione o arquivo a ser exportado

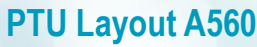

# **O** TOTVS

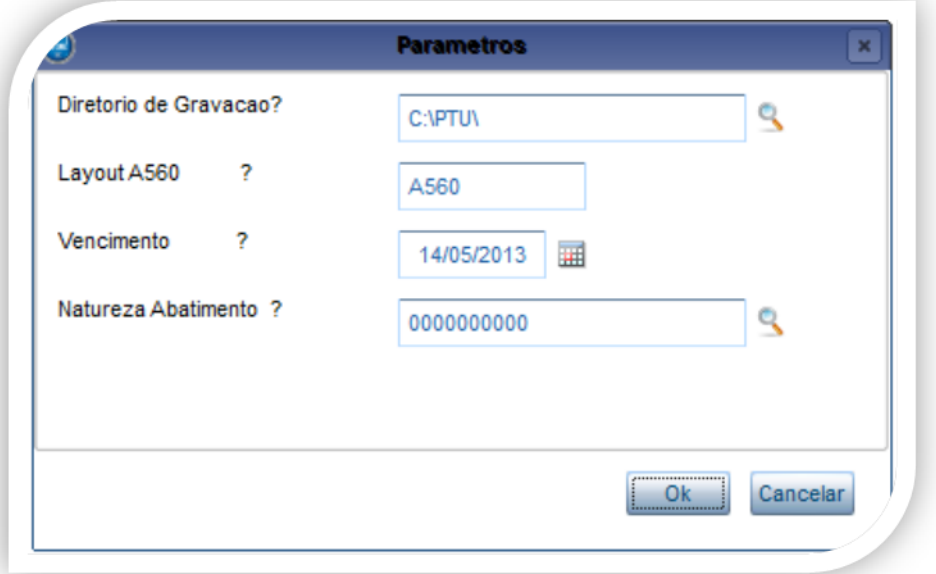

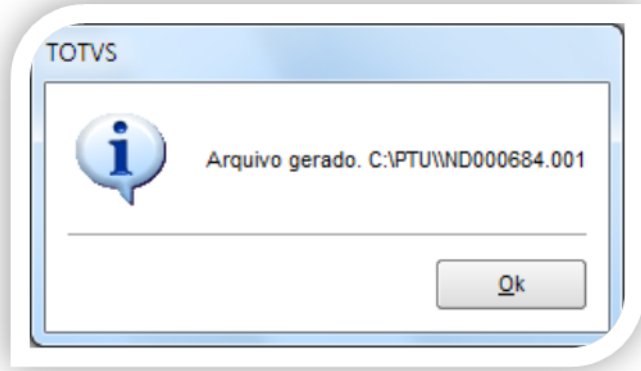

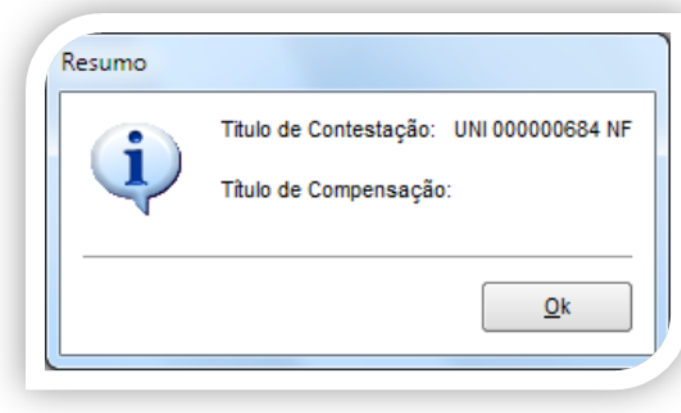

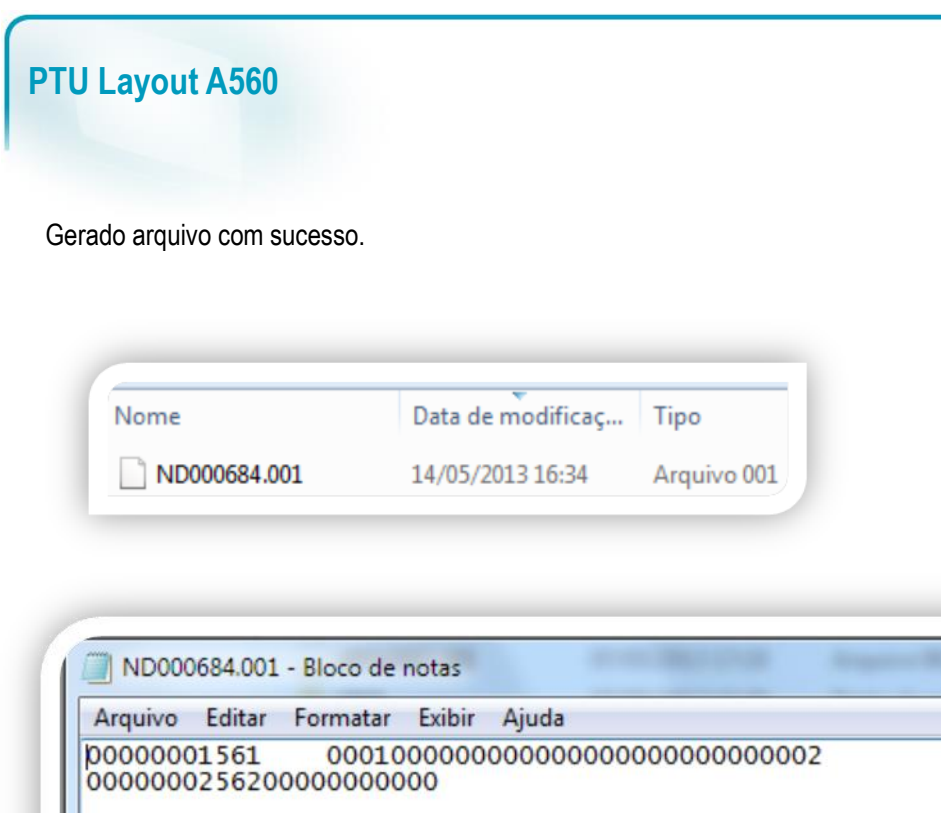

**O** TOTVS

### <span id="page-6-0"></span>**5. Conclusão**

Ao término deste tutorial, você deve estar apto a realizar a exportação do PTU no Layout A560.